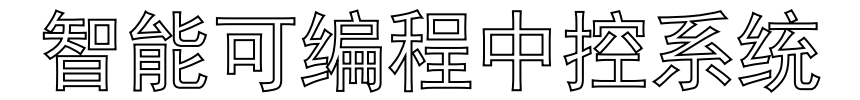

# 使用说明书

Intelligent programmable central control system

在使用产品前,请详细阅读本说明书;另外请保管好本说明书

# 15安全操作指南

#### 

为确保设备可靠使用及人员的安全,在安装、使用和维护时,请遵守以下事项:

# $\bigcirc$

在设备安装时,应确保电源线中的地线接地良好,请勿使用两芯插头。确保设备的输入电 源的电压与主控机标注所需电压一致。

# $(2)$

机器内有交流 220V至240V高压部件,请勿擅自打开机壳,以免发生触电危险。

# $(3)$

请勿将设备置于过冷或过热的地方不要将任何腐蚀性化学粉末或液体洒在设备上。

# $\circled{4}$

设备电源在工作时会发热,因此要保持工作环境的良好通风,以免温度过高而损坏机器。

# $\circledS$

阴雨潮湿天气或长时间不使用时,应关闭设备电源总闸。

# $\circledS$

在下列操作之前一定要将设备的交流电源线从交流供电电源拔下:

A.取下或重装设备的任何部件。

B.断开或重接设备的任何电器插头或其它连接。

# $\circled{7}$

非专业人士未经许可,请不要试图拆开设备机箱,不要私自维修,以免发生意外事故或加 重设备的损坏程度。

## $\circledR$

遇到问题,请先详细参阅本说明,如不能解决,请联系我们。

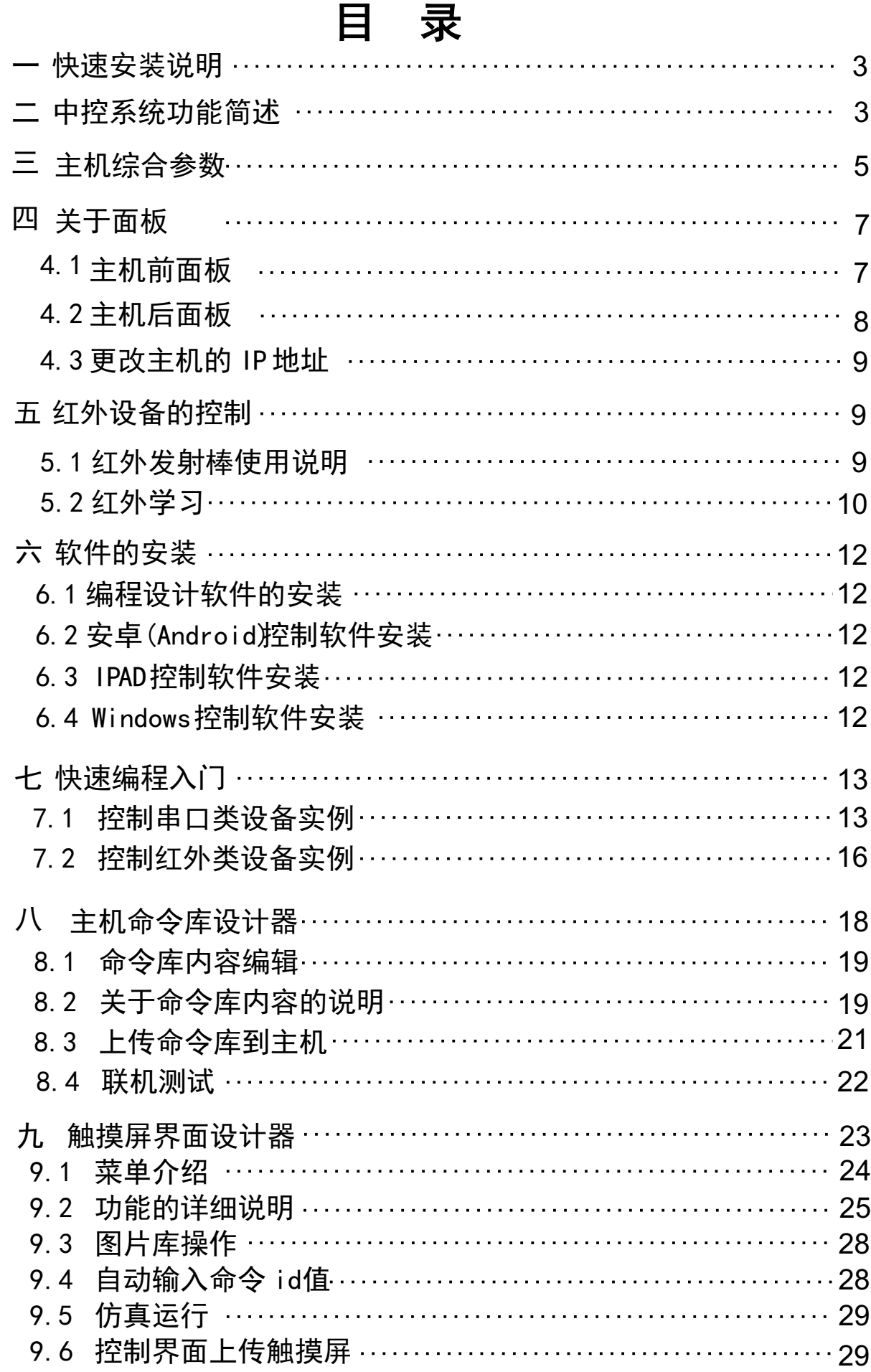

#### 2

#### 一 快速 安装 说明

- 1) 串口,COM1 —COM16 共 16 个接头,包含各自独立的 16 个 RS232 及 8 个 RS485 接口, 第 5 针是地线, 第 2 针为 232 的 接收, 第 3 针为 232 的发送, 第 8 是 485 的 D -/B, 第 9 针是 485 的 D+/A 。注意, 第 2、3 两针不能连接到其它设备的非 RS 232 接头上,同样,第8、9 针不能连接到其它设备的非 485 接头上,否则有可能损坏电路,当不使用 485 串口时,不要 连接串口接头的第 8、9 两条线。
- 2) IR 为红外发射口,共 8 个,发射数据时,面板上 Ir指示灯会 亮起。
- 3) Relay为弱电继电器口, 共 8 个, 闭合时, 面板上 RY1 --RY8 指示灯会亮起。
- 4) IO 口共 8 个, IO 具有输入功能, 用于检测短路信号, 可指定 两个引脚从开路到短路触发某些功能,也可指定两个引脚从 短路到开路触发某些功能。
- 5) System 串口用于连接射频无线接收器或墙上面板等第三方设 备。主机可输出+5V 电源,接收器可使用此电源供电。
- 6) 主机程序下载,请通过网口,也可通过 System 串口(用交叉 线连接电脑)。
- 7) 注意,IR 灯闪烁时,表明主机处于红外学习模式,此时,其 它功能可能会失效。

#### 二 中控系统 功能简述

中控系统是对声、光、电等各种设备进行集中控制的设备。 它应用于多媒体教室、多功能会议厅、指挥控制中心、智能化家

庭等,用户可用按钮式控制面板、计算机显示器、专用触摸屏、 平板电脑和无线遥控等设备,通过控制主机和中央控制系统软件 控制投影机、展示台、影碟机、录像机、卡座、功放、话筒、计 算机、笔记本、电动屏幕、电动窗帘、灯光等设备,实现集中化, 人性化的操控。

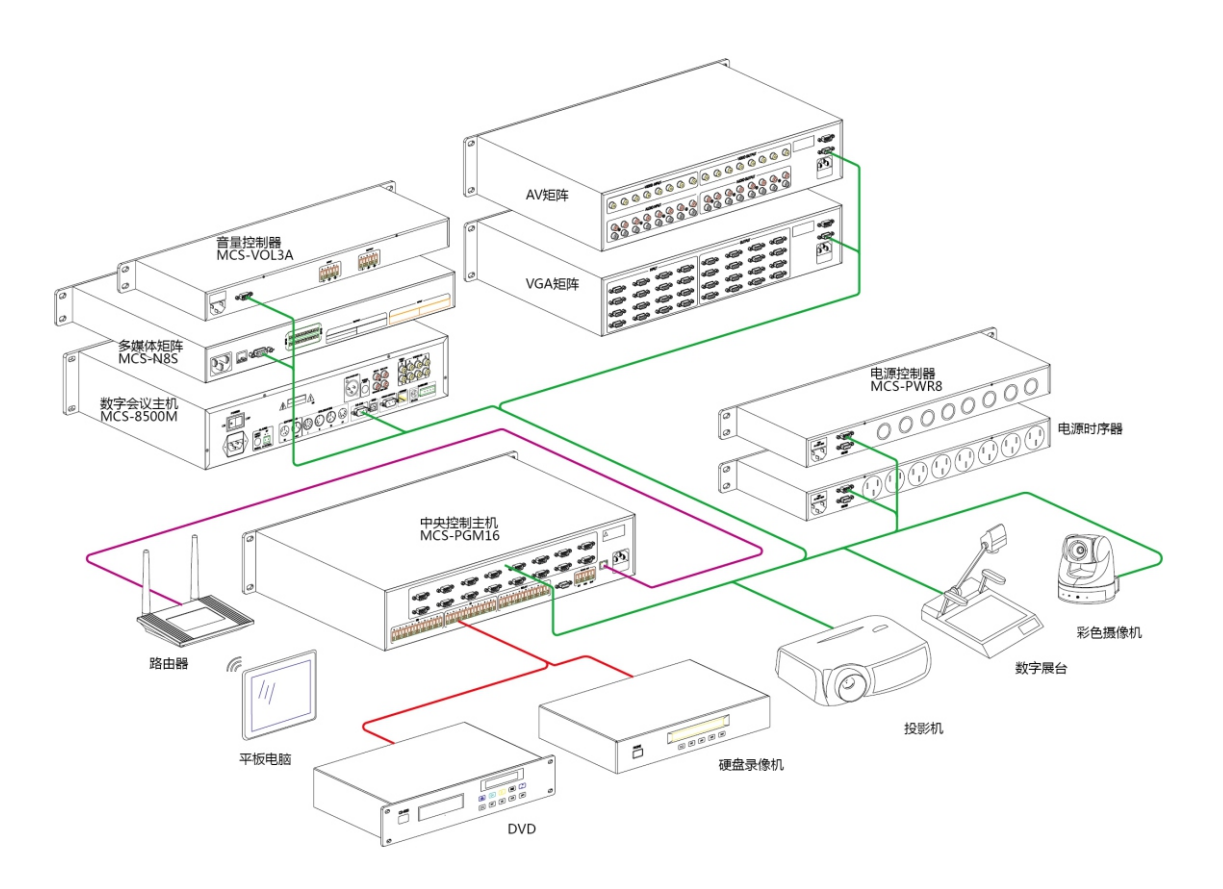

## 三 主机 综合参数

- 设计级别:高端场合。 完全按照智能会议中控主机要求设计, 非电教中控主机改装, 具有大量丰富的控制口, 向国际知名 品牌看齐,不集成信号切换系统( 小矩阵),增强控制接口 , 以降低整个系统崩溃的风险;
- ■控制通讯: 以太网 (TCP/IP), 10/100M 自适应, TCP SERVER 方式,也可定制为 UDP 方式。
- 处理器: 双处理器 。 采用 2 颗嵌入式 高速中央处理器 (CPU) 并行运算,有别于传统的中控系统 ,可快速处理各种复杂的 控制指令,提高响应用户的速度 ;
- 红外口:8 路。路独立可编程的红外发射接口, 支持控制多台 相同或不同的红外设备 ,支持控制 DVD 、电视机、空调、投 影机等所有红外遥控设备 ;
- 红外学习器: 内置, 支持超长码识别 。 主机内置红外学习器, 自动识别红外代码类型, 能轻松学习超长码的空调遥控器, 对音视频设备这些 32 位普通遥控器,更不在话下。可把红外 数据保存到电脑成为红外库文件,供后续工程或后续 维护升 级使用,提高工作效率 ;
	- 红外学习技术: 高精度脉宽捕获及数码转换;
	- 最大红外数据容量: 1000KB ;
	- 学习载波范围: 15-120KHz ;
	- 发射载波: 38KHz ;
	- 红外脉冲精度: ± 20us;
	- 红外脉宽范围: 50us -70ms ;
	- 红学习时间间隔: 100ms;
	- 最大红外数据宽度: 96位。
- 指令存储器: FLASH ,大容量 FLASH 存储器,可保存高达 5000 条控制指令,满足任何场合的控制存储要求,支持扩展; ■
	- 存储方式: 高速 FLASH ;
	- 控制指令数据容量: 256M ; ■
	- 最大读写速度: 66Mb 。

■ 继电器:8 路弱电继电器 接口,用于窗帘、电动幕布等控制;

- 触点形式: 1C (SPDT );
- 触点负载: 2A/30 VDC ;
- 阻 抗: ≤100mΩ;
- 额定电流: 3A;
- 电气寿命: ≥10万回;
- 机械寿命: ≥1000万回;
- 线圈绝缘电阻: ≥100MΩ; ■
- 线圈与触点间耐压: 4000VAC/1 分钟;
- 触点与触点间耐压: 750VAC/1 分钟。 ■
- RS232 串口: 16 路,可编程 RS <del>-</del>232  串口,和 RS  <del>-4</del>85 互 不关联,可同时使用:
- 波特率: 300 115200 可选;
- 数据位: 8位;
- 停止位: 1或2
- 校验:None, Even, Od d;
- 数据表达格式: 字符或十六进制
- 接头定义 : 第 2 针脚为 RX, 第 3 针脚为 TX, 5 针脚为 GND ; ■ RS485/422 串口: 8 路 (可选配 16 路), 可编程, RS <del>-</del>485 串 口RS -232 互不关联,可同时使用;(即最多有 32 个串口)
- 波特率:300 -115200 可选;
- 数据位: 8 位;
- 停止位: 1 或 2;
- **校验:None,Even,Odd ;**
- 数据表达格式:字符或十六进制;
- 接头定义 第 8 针脚为 D -/B, 第 9 针脚为 D+/A, 第 5 针 ■ 脚为 GND 。
- 10 口:8 个,支持外部短路触发;
- 输入高电平电压: 0V;
- 输出最大脉冲宽度: 200ms ; ■
- 最大输入输出电流: 20mA ;
- 上拉电阻: 支持外接。
- 摄像跟踪: 支持;
- 支持电脑控制, 触摸屏控制;
- 支持互联网远程编程, 远程维护, 远程升级, 节省售后成本;
- 电源输出: 提供 5V 电源输出;
- 总体参数:
- 电源:100VAC~240VAC,50/60Hz, 国际自适应电源;
- 最大功率: 15W;
- 储存、使用温度: -20° ~+70°C ; ■
- 储存、使用湿度: 10% ~ 90% ;
- 关于面板 四
	- 4.1 前面板

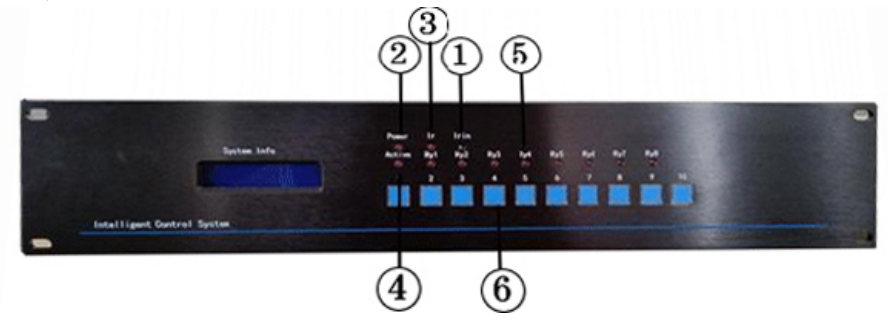

- 1 为遥控器红外光接收窗口 ,在进行红外学习时,请将 遥控器 靠近并对准此窗口。
- 2 为电源指示灯,当电源接通时,此灯会亮起 。
- 3 为红外状态指示灯 ,工作时,此灯会亮起
- 4 为通讯指示灯,当主机接收或发送数据时, 此灯会亮起
- 5 为继电器指示灯,当继电器闭合时,对应的指示灯会亮起, 分开时,对应的指示灯会熄灭。
- 6 为自定义功能按钮,相当于触摸屏上的一个按钮。

## 4.2 主机后面板

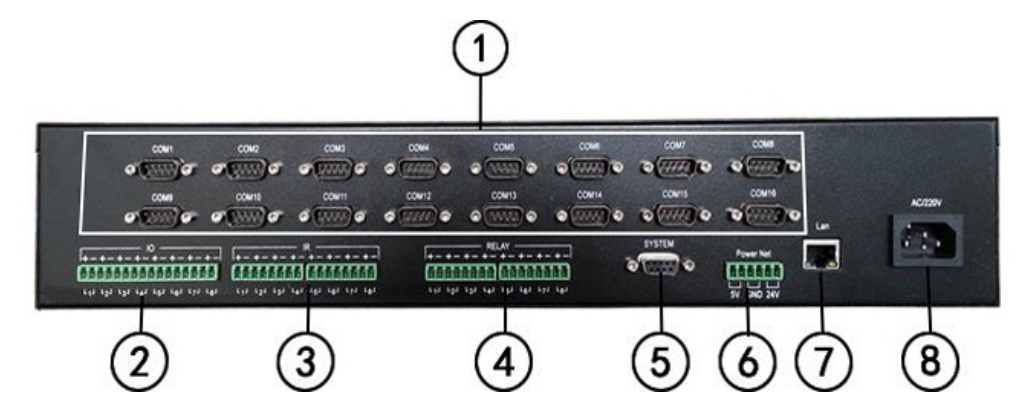

 为 16 路 可 编 程 串 行 通 讯 接 口 ( DB 9 公 接 头 ), 支 持 RS 232/422/485 通讯格式。针脚定义如下:

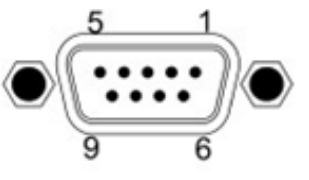

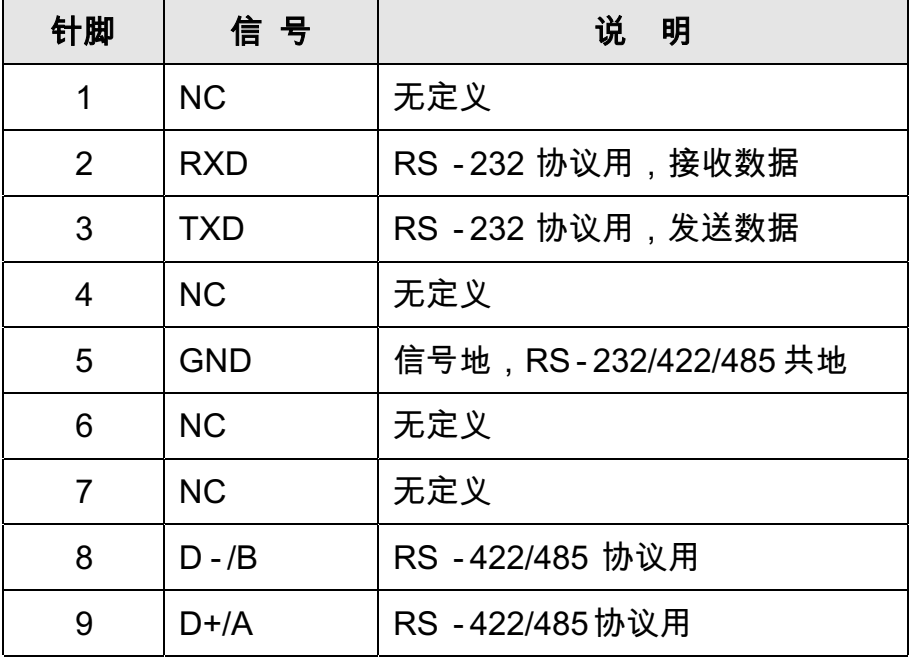

- 为可由软件编程的 I/O 输入输出控制接口,可提供 5V/10mA 负载输出或接收 短路信号输入。
- 3 为红外代码输出口, 用于控制带红外 遥控器的设备, 如 DVD、 电视机、投影机。
- 继电器,即弱电开关控制,支持 0 36V/ 1000mA 的开关控 制。
- 为系统串口 2 针一RXD 3 针一TXD 5 针  $-$ GND, 用于连接
- 6 为+5V 电源输出接口,最大可提供 1000mA 电流。
- 7 为网络接口,用于连接网络,同 wifi 触摸屏通讯( 如平板电 脑),也可用于上传主机程序。
- 8 为 220V/50HZ 交流电源输入接口。

#### 更改主机 的 IP 地址 4.3

出厂时,主机的默认 IP 是 192.168.1.72,您可以根据实际 使用情况,对主机的 IP 地址进行更改。

1. 运行《设置主机 IP 地址》软件

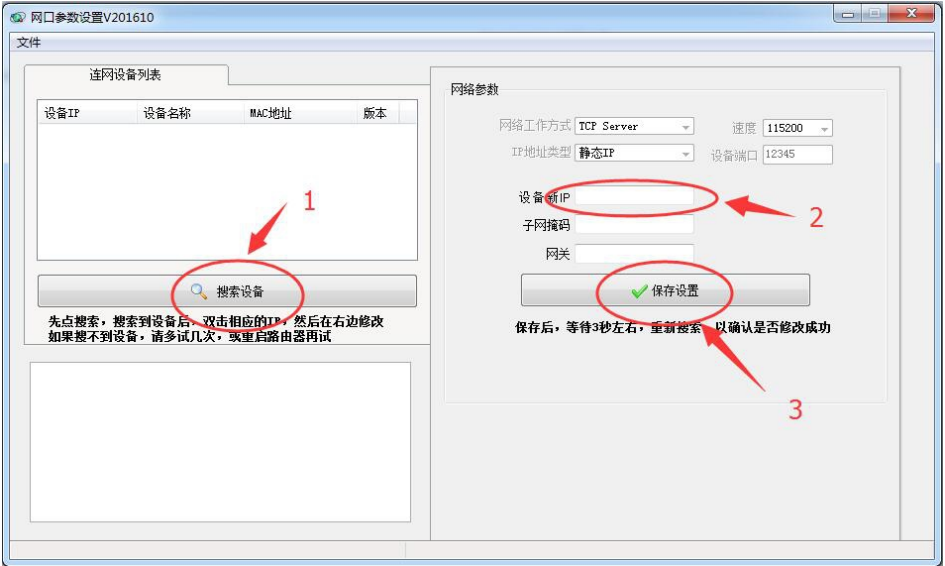

2. 运行软件后,请使用"搜索主机"按钮搜索连接到网络上的 主机,然后双击你要更改的主机,在参数区里进行修改,最 后点击"更新到主机"按钮即可。注意,要改更 IP地址时, 中控主机和电脑必位于同一个局域网内,否则软件无法搜索 到主机。

## 五 红外设备的控制

5.1 红外发射棒使用说明

红外发射棒主要用于配合 主机控制红外受控设备( DVD 、VCR等) 红外发射棒有正、负极之分, 带有白色横杆的线为正端 请将红 外发射棒一端连接至中控主机的红外发射端口(IR),另一端固定 至受控设备的红外接收窗口,或与受控设备的红外接收窗口的垂 线小于 45°,距离红外接收窗口小于 30cm 的空间范围内。

#### 5.2 红外学习

当要利用红外方式控制设备时,就得使用红外学习功能,通 过《红外学习器》软件建立红外库文件, 把遥控器的红外数据保 存到电脑上。开始运行《 红外学习器 》软件时,会默认建立一个 新的红外库文件,你可使用"新建"菜单,针对不同的遥控器建 立多个红外库文件。

1. 在 windows 电脑上运行《 红外学习器 》软件

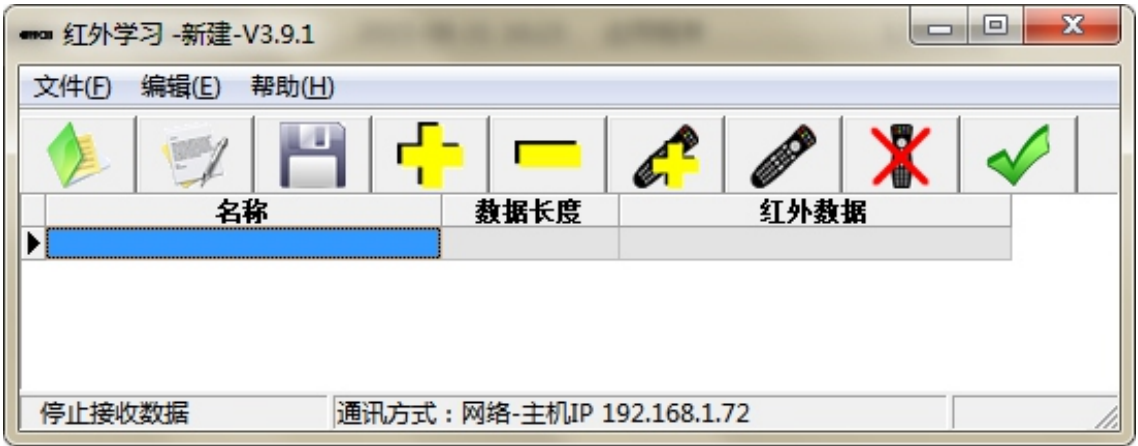

2. 通讯方式设置,第一次使用时,请选择通讯方式,请使用菜 单"编辑 通讯设置"进行通讯参数更改。

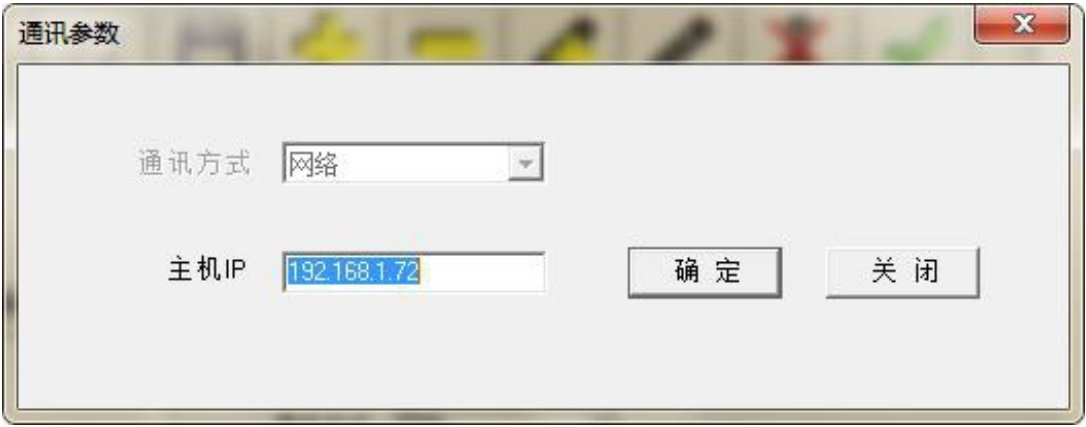

电脑与中控主机可通过 网络进行通讯 。请用网线把中控主机连接到路 由器或交换机上,并保证电脑也在相同的网络或能互通的网络上。当 通讯方式选择为网络时,你可以通过局域网或国际互联网对远程设备 进行红外学习。

3. 要启动主机红外学习, 请点击菜单"编辑 启动学习及数据接收", 或 点击工栏 ,此时主机的IR指示灯闪烁,示主机处于红学习状 态,等待接收数据,将遥控器对准主机面板IrIn口,以最快速度按下后放 开遥控器按键, 红外学习软件就会提示收到数据, 进行保存即可, 一 个红外库文件可保存无限条红外代码。

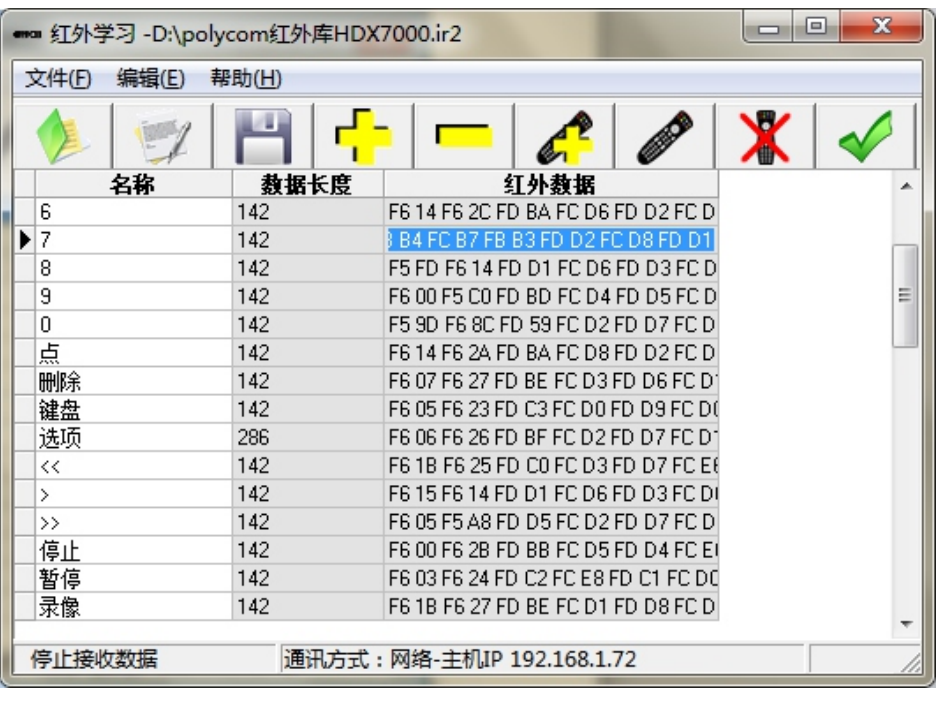

- 4. 可即时验证红外学习的正确性,请将红外发射棒连接到主机 的红外输出口 1 (IR1), 然后点击菜单"编辑 联机测试", 或点击工具栏 ◆ 。
- 5. 全部学习完成后,请使用菜单"文件 保存",把所有红外数 据保存为一个红外库文件。
- 6. 红外学习技巧。按下 遥控器按键后,请以最快的速度放开按 键,这样的学习效果最佳。因为对绝大部分遥控器而言,按 下按键后,先发射一条全码,如果按键连续被按住,则不停 发送简码,而对被控设备来说,需要的是全码,简码仅表明 按键被按住。所以学习时,按键按下的时间太长,学习器会 学到大量无用的简码。
- 7. 特别说明,主机处于红外学习模式时( Ir灯闪烁),其它功能 可能会 失效,如要取消红外学习模式,请按下任何遥控器 的按键或将主机重新上电。

#### 六 软件的安装

#### 6.1 编程设计软件的安装

双击光盘里的安装文件 SetupDsV x. EXE (x 为版本号, 如 4.0),根据提示,依次点击"下一步" 即可完成安装,请注意 以下事项: 在 win7 系统下安装时, 请不要安装到系统盘(通常 为 C 盘) 此安装包包括了以下软件: 触摸屏设计器、 主机命令 库设计器、红外学习器、设置主机IP 地址、数制转换工具。

#### 6.2 安卓(Android)控制软件安装

 请将 SetupControlCenter.apk 和 Control 文件夹复制到安 卓平板或手机的SD 卡(内存)根目录下,然后在安卓系统里双击 SetupControlCenter.a,pk根据提示即可完成安装。

#### 6.3 IPAD 控制软件安装

 我们的软件已通过苹果官方认证,可在网上商店直接安装。先 在 IPAD 上打开 app store软件,输入ZK 123关键词搜索即可找 到我们的软件,再点击"free(免费)",最后点击"安装",就 可将软件安装到你的IPAD 上了。注意,如果你没有苹果的账号, 请先注册一个,注册及安装我们的软件,是免费的。

#### 6.4 Windows 控制软件安装

触摸屏设计器可直接生成 Windows 控制软件, 使用菜单"文件 上传到触摸屏生成 Windows 控制软件", 把生成的 Control文件 夹复制到你想安装的电脑上即可, 双击 Control 文件夹里的 SmartControl.exe,即可打开Windows 控制软件。

## 七 快速编程入门

#### 7.1 控制串口类设备实例

 在实际项目中,串口类被控设备占了绝大部分,投影机、拼接 墙、矩阵、摄像机等等都是。

以用IPAD 控制sony投影机为例, sony投影机的控制协议如下(来 自投影机说明书,照抄就行): 波特率为38400,无校验,停止位1, 开机:A9H 17H 2EH 00H 00H 00H 3FH 9AH 关机:A9H 17H 2FH 00H 00H 00H 3FH 9AH VGA1 :A9H 17H 2BH 00H 00H 00H 3FH 9AH VGA2 :A9H 17H 2CH 00H 00H 00H 3FH 9AH 视频:A9H 17H 2AH 00H 00H 00H 3FH 9AH

1.设计投影ipad 界面,打开触摸屏设计器V4.0 拖放按钮

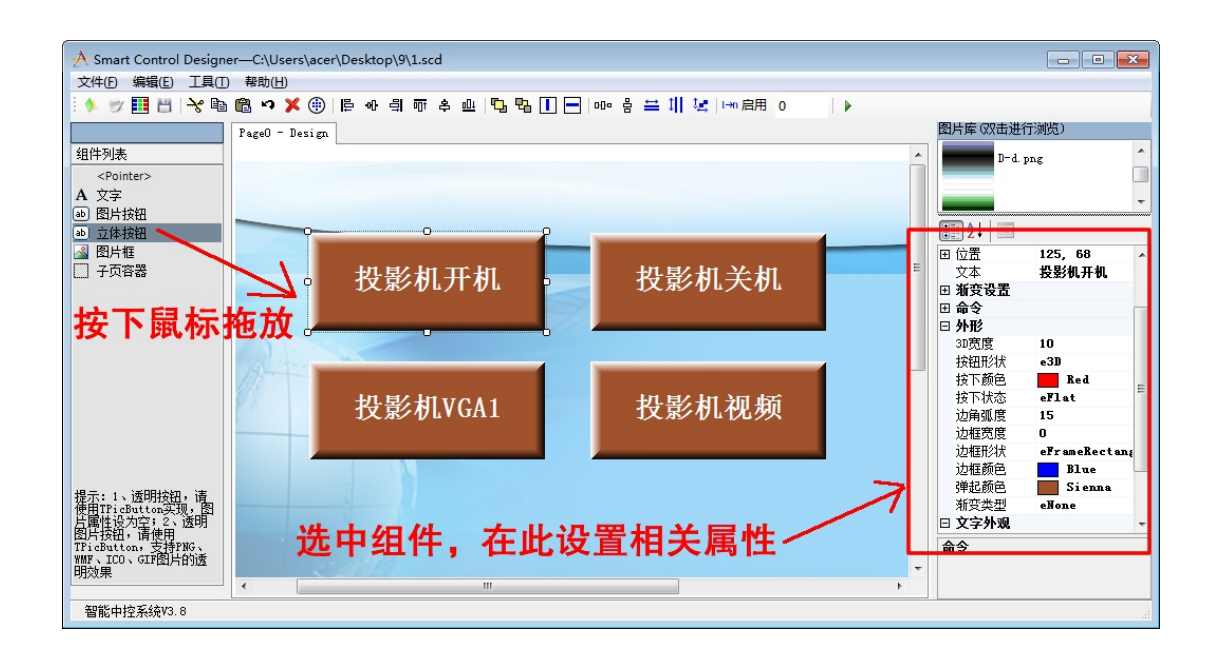

2. 运行"主机编程EditCmdLibV4.0 "主机编程软件。把投影机

说明书的上东西(协议)抄到软件上

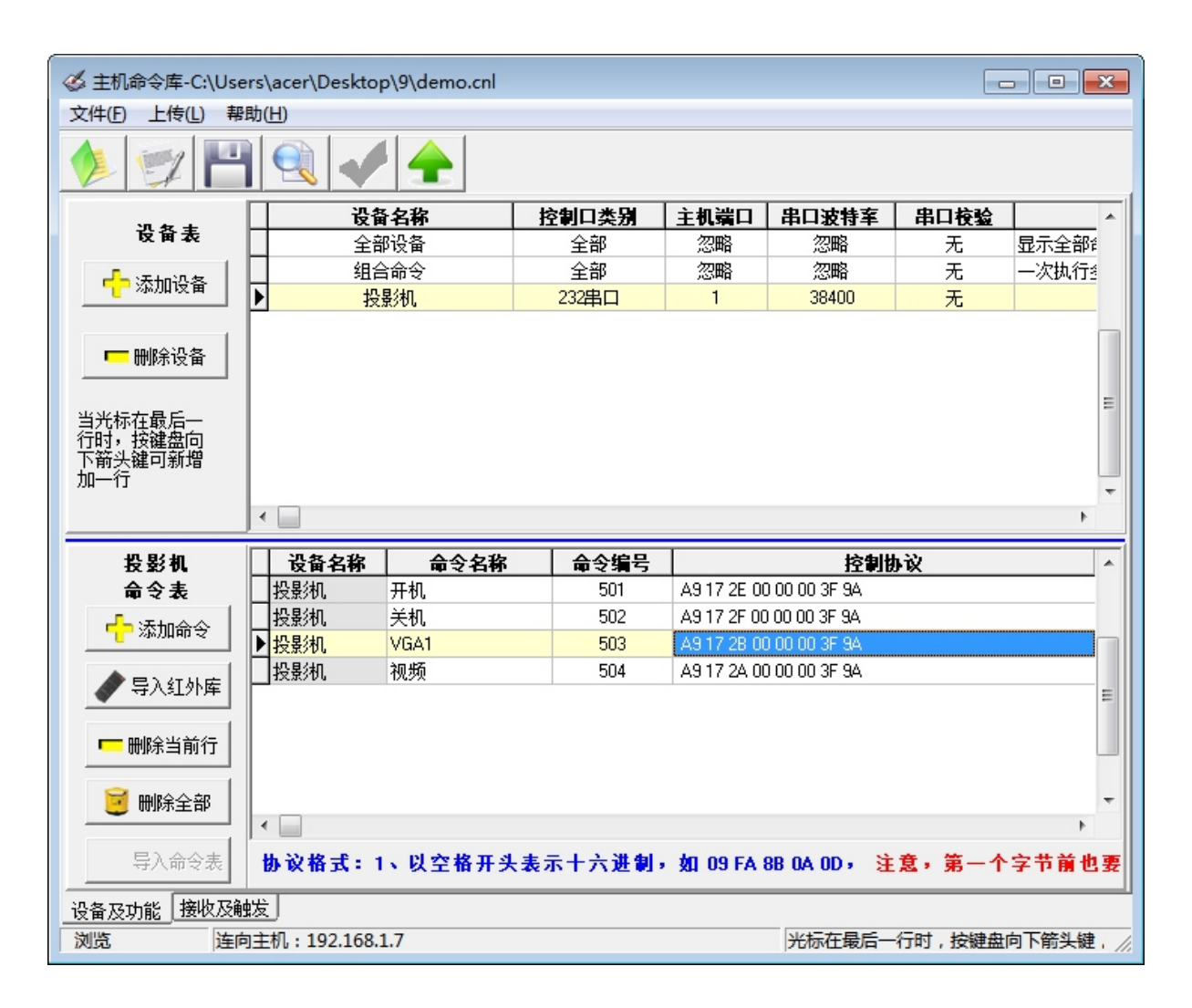

3. 把命令编号对应到按钮上,即把501,502,503,504填写到相应 的按钮上。

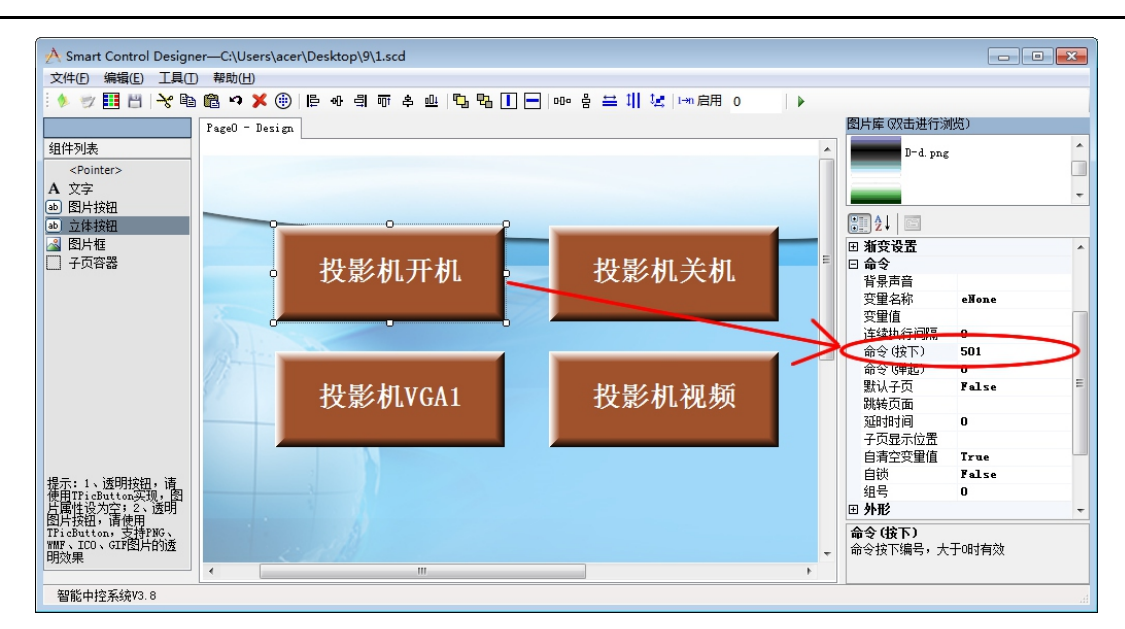

4. 把界面上传到 IPAD, 记得要先在 IPAD 上重新运行钥匙图标 的软件,以接收界面文件。

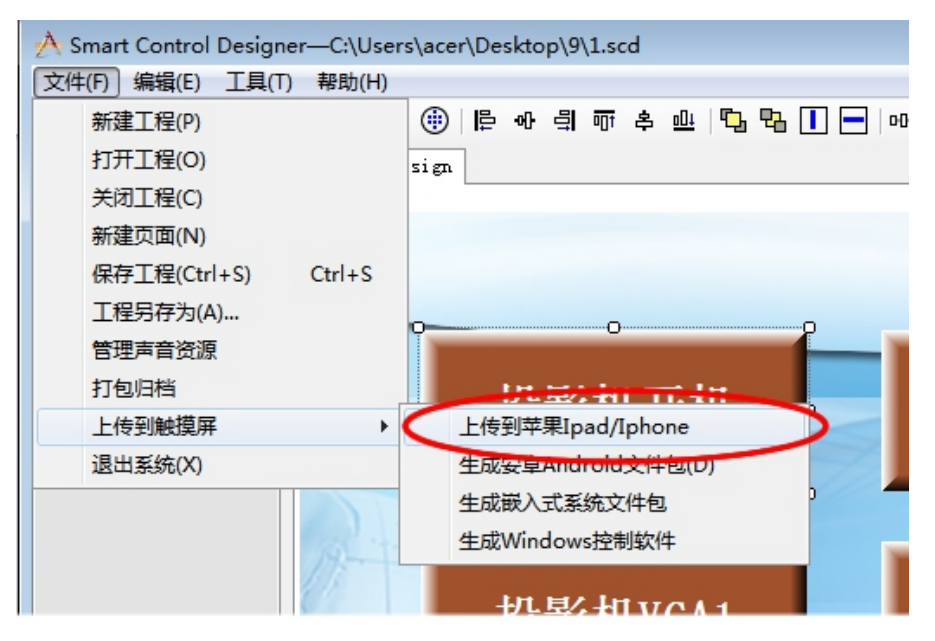

5. 把命令表上传到主机。

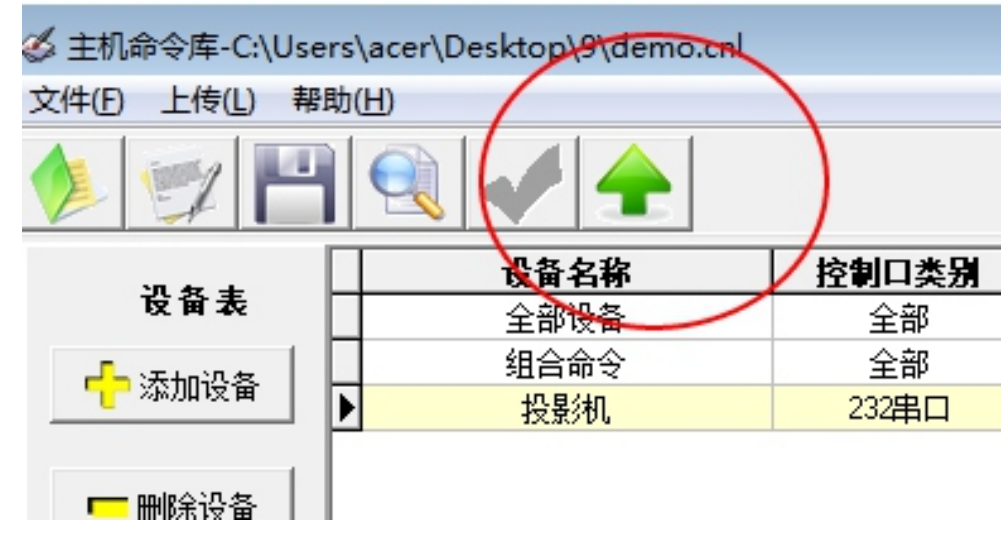

## 7.2 红外 遥控器类设备 控制 实例

以控制一台空调为例。

2015 年 8 月推出的 V8.5 版新主机,不兼容 2014 旧版本的红外学习软 件, 同时,201508版新软件增加了先添加行,再进行学习的功能, 任何一行都可以重新学习并自动覆盖旧数据。

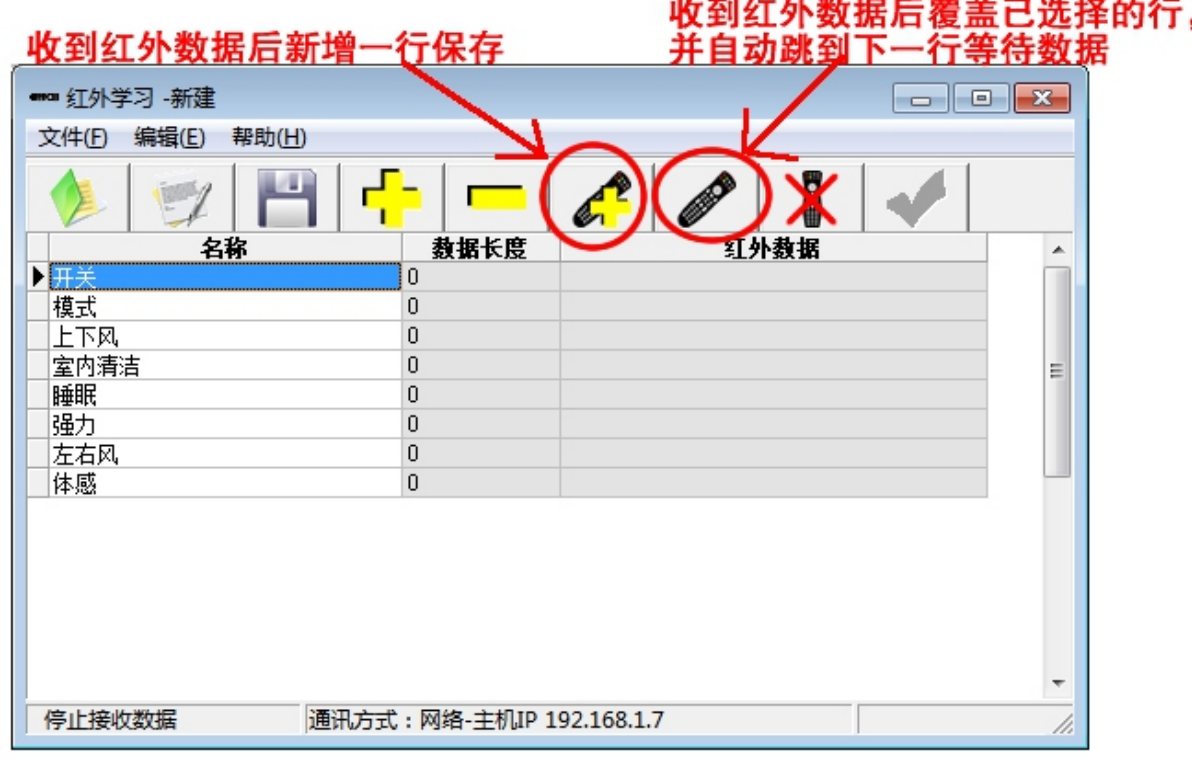

- 1. 按上图打开软件并输入相应的行,选择第一行,点击 主机的 IR 灯开始闪烁。
- 2. 用遥控器对准主机上的 IRin圆孔,以最快的速度按下并放开 遥控器相应按键,软件会提示收到红外 数据。

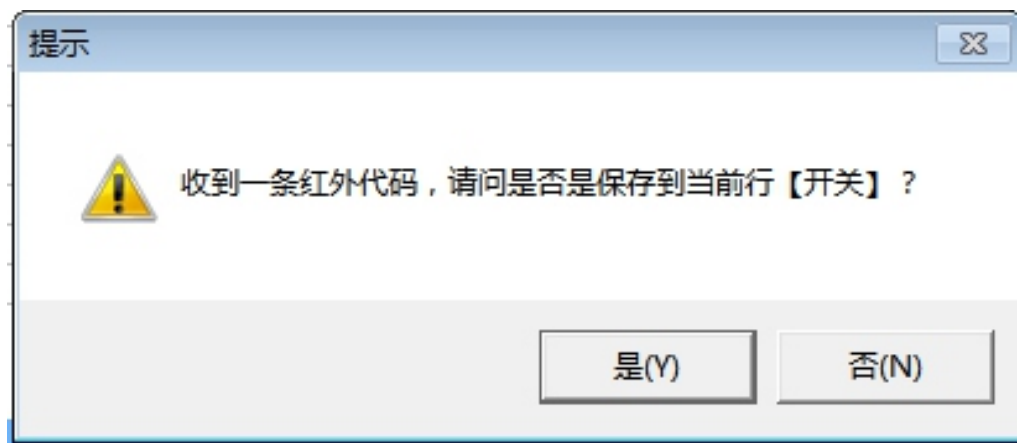

3. 依次学习,完成后如下图。

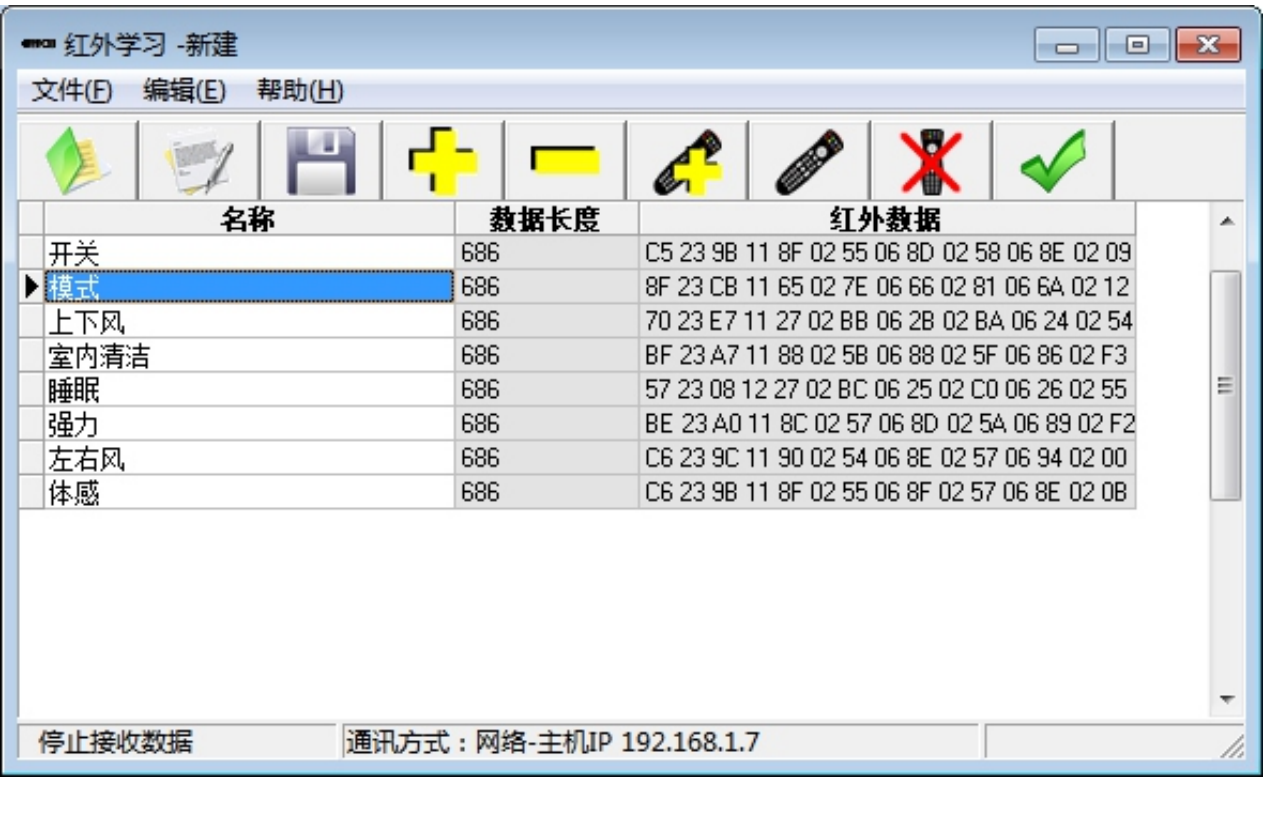

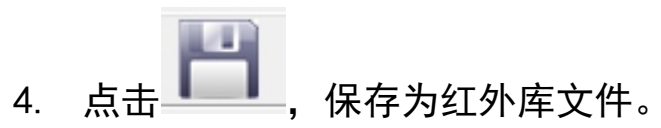

5. 主机编程 EditCmdLibV4.0, 点击导入红外库, 选择刚才保存的文件。

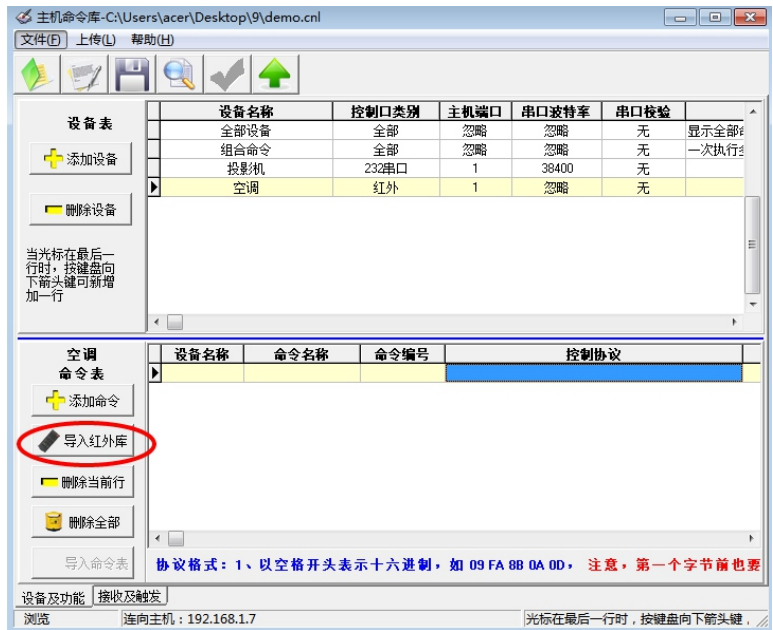

6. 导入完成后如下。

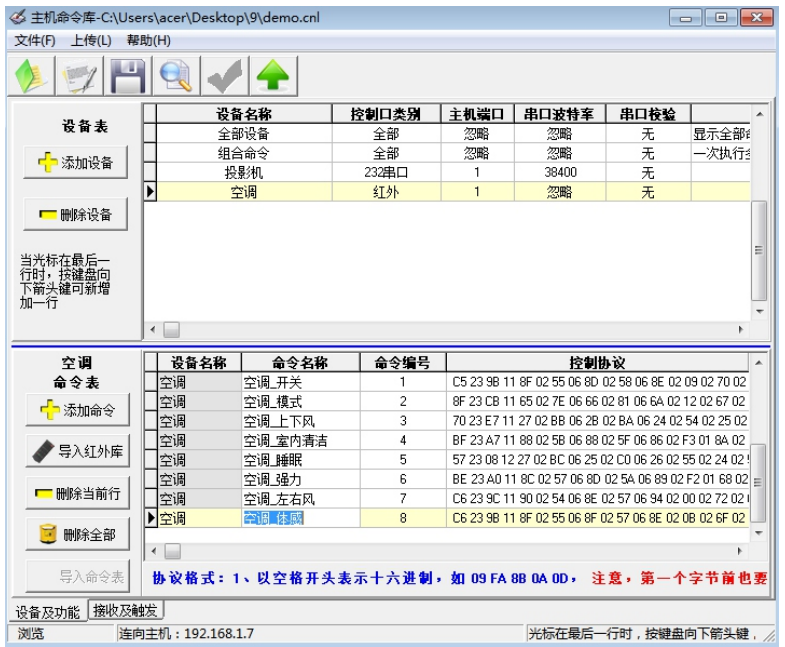

7. 参考串口控制例子,进行界面设计及上传。

## 主机命令库设计器 八

如果你是第一次使用我们的产品, 请务必先查看快速入门部分。 主机命令库设计器 用于对主机进行编程,建立主机控制其它 设备的协议 命令表,软件打开后默认建立了一个新命令库文件, 操作界面如下图。

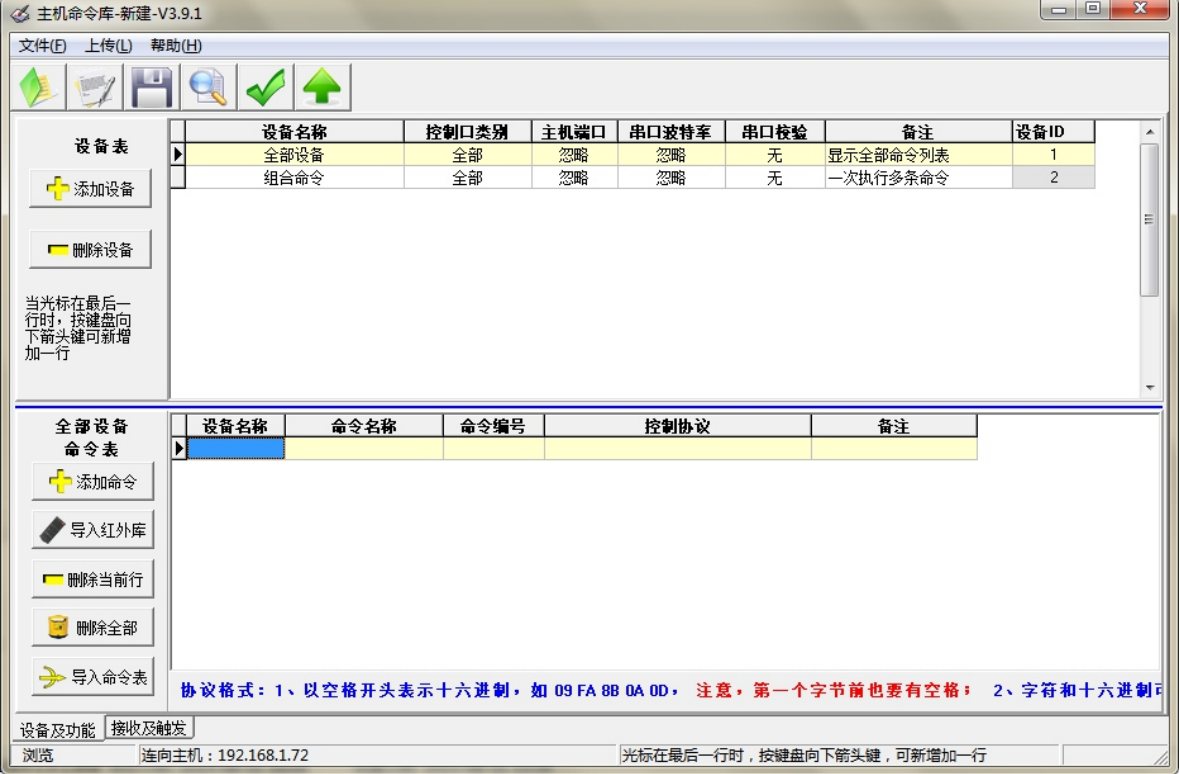

#### 8.1 命令库内容编辑

二步完成对命令库的操作:

1. 在设备表告诉软件,每台被控设备连接到主机那个端口。

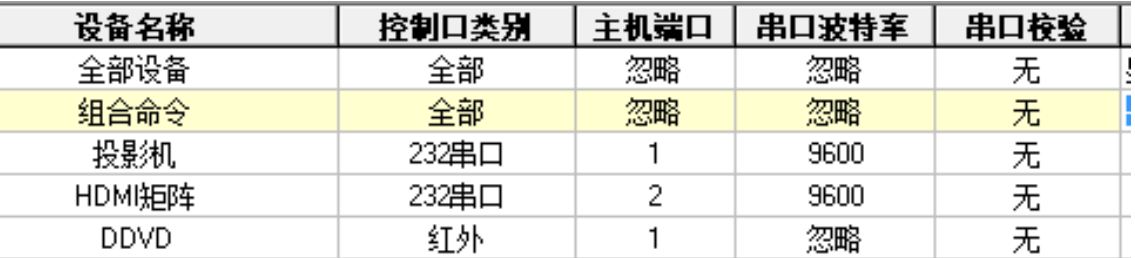

2. 在命令表告诉软件,每台被控设备 要那些控制功能(即把协 议从被控设备的说明书上抄过来)。设备表和命令表是主从关 系,命令表显示您当前在设备表选中的设备的对应的命令。

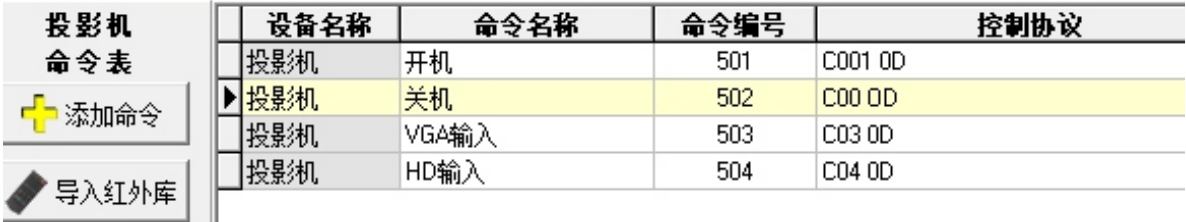

注意,表格中每一行对应一条命令记录,"导入红外库"用于从红外文件 中导入红外命令记录,导入前请使用红外学习软件建立红外库;如要 对某一条记录进行修改,请直接在表格上输入即可。

关于"添加"操作的特别说明,通过以下二种方式可实现添 加操作:

- 1. 使用表格左边的添加按钮;
- 2. 当焦点在表格最后一行时,按键盘上的向下箭头键,这种方式 在实际操作中最为方便 。

在编辑设备表时,对于类别、端口、波特率、校验、停止位这些内 容,可以用鼠标点击相应的单元格,在出现的下拉列表中进行选择。

#### 8.2 关于命令库内容的说明

"类别""端口""波特率""格式"这几项,可点击对应单元格产生 下拉列表以选择需要的类型

控制命令类别包括 232 串口、485 串口、红外、继电器等,新建时, 请点击表格中"类别"单元格,使用下拉列表选择正确的类别。

"端口"用于设置你要在主机那个端口输出命令,即选择被 控设备连接在主机的那个控制口上。

关于"十六进制或字符类型"的特别说明,这一项只涉及串口命令, 其它类别的命令,对此项将忽略,以空格开头表示十六进制,如 09 FA 8B 0A 0D, 即空格是十六进制的标志, 软件在遇到空格时, 会 认为跟着的两个字母或数字为十六进制,注意,第一个字节前也要有 空格;字符和十六进制可以混合,如C001 08 0D ,C001部分为字符, 08 0D 部分为十六进制。

关于"红外"类型,此类别的命令只能从红外库文件导入, 不能直接添加,请使用"导入红外库"按钮。

关于继电器的控制,主机内部带有 8 路弱电继电器,当命令 "类别"为继电器时,若要闭合继电器,请把命令值设为 1

若要分开继电器, 请把命今值设为 0

关于 "组合命令",此类命令用于实现点击触摸屏一个按钮时, 实现多个控制动作或控制多个设备。当命令类别选择为此类命令, 并且光标移到命令值单元格时,会出现如下图所示的按钮,点击 此按钮就会弹出设置对话框,可进行组合设置。 组合命令可理解 为对多条命令打一个包,进行批处理。

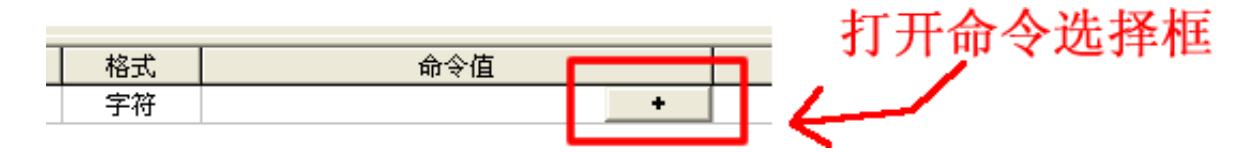

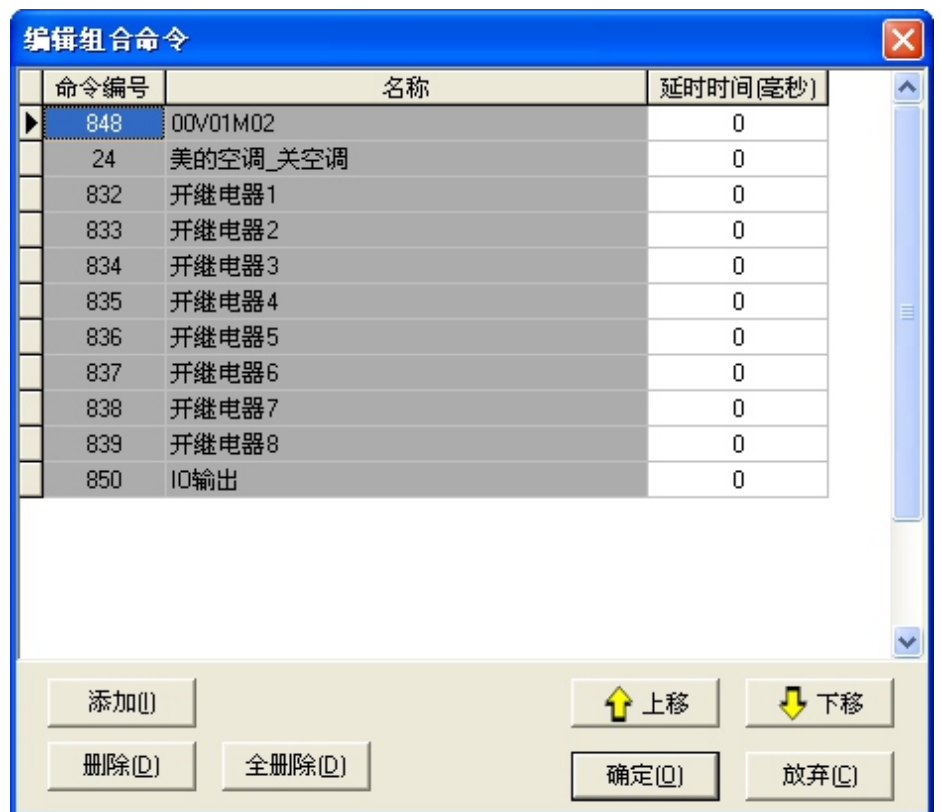

组合命令单元格

## 组合命令设置窗口

关于"接收与触发". 包括的内容有, 串口接收处理, IO 口 开路和短路的处理,主机面板按键按下和按键弹起处理,主机上 电执行时执行什么动作,自动连续间隔执行,指定时间执行 。

# 8.3 上传命令库到主机

第一次上传时,记得正确选择您所使用的通讯方式。

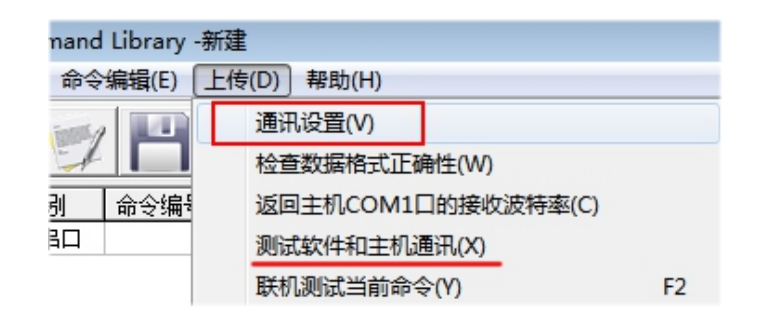

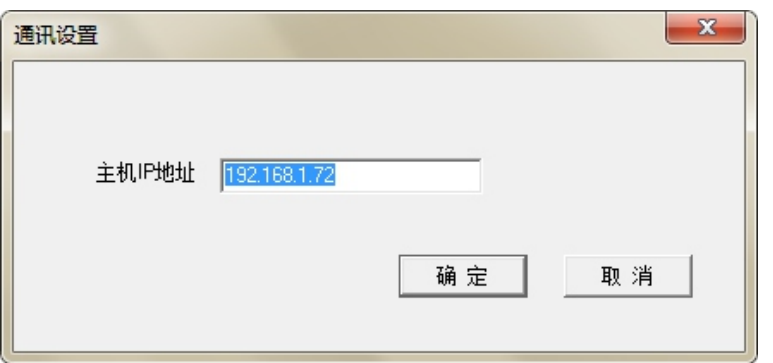

请用网线把中控主机连接到路由器或交换机上,并保证电脑在相 同的网络或能互通的网络上。你可使用"测试软件和主机通讯" 功能测试电脑和主机通讯是否正常。当通讯方式选择为网络时, 你可以通过局域网或国际互联网对主机命令库实现远程升级更 新。

上传操作,在电脑和主机通讯正常情况下,你可使用下面两 种方式上传命今表。(1)、使用菜单"上传 上传到主机" (2) 使用工具栏。

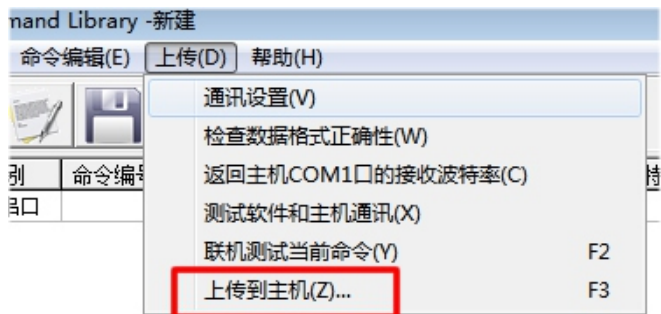

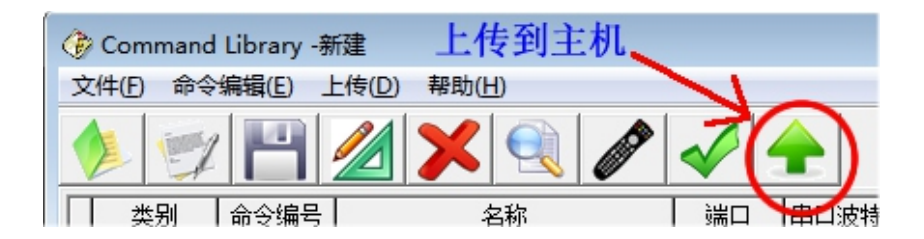

#### 8.4 联机测试

"联机测试当前命令"功能,让你在把命令上传到主机前, 就能知道这条命令能否有效控制设备,方便一边编写一边测试, 当你进行此操作时,主机就会立即执行你当前选中的命令,请参 考下图操作。

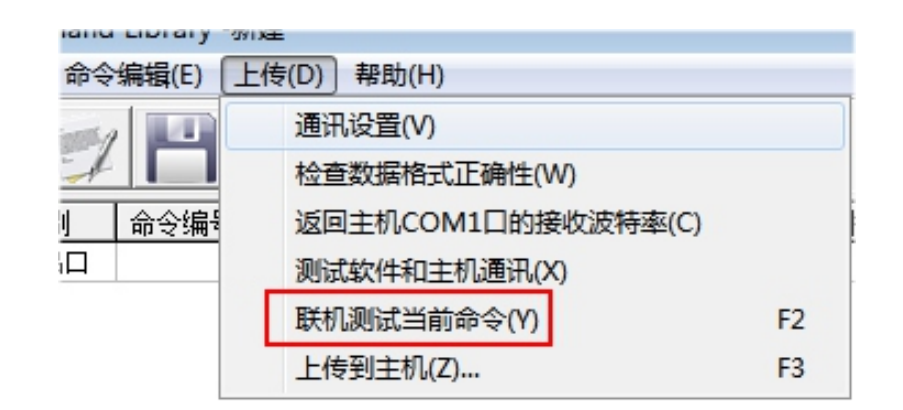

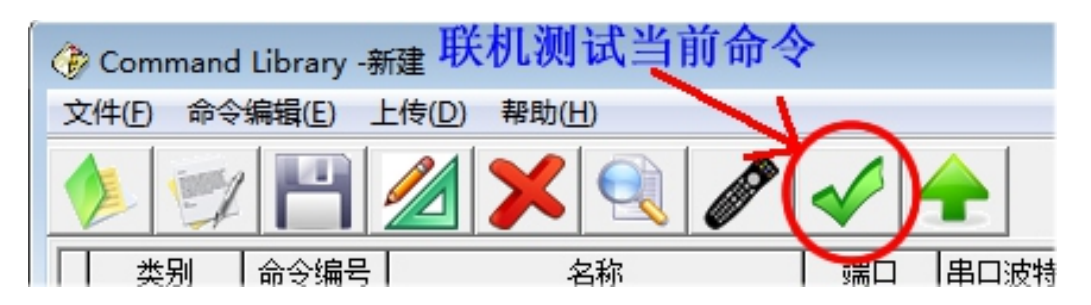

# 触摸屏 界面设计器 九

本系统支持图片、立体按钮、图片按钮、文字标签、图形等。

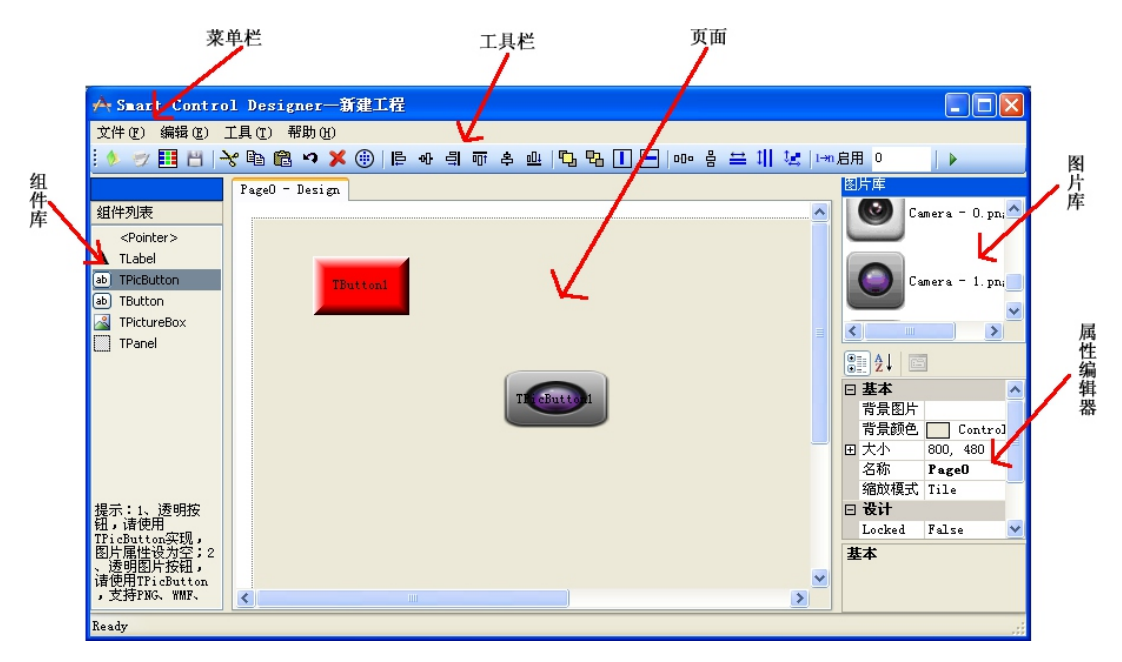

#### 9.1 菜单介绍

- 1. 文件菜单说明
	- 文件 新建工程:用于新建一个项目。
	- 文件 打开工程:打开一个现存的工程项目。
	- 文件 新建页面: 给项目增加一个操作页面。
	- 文件 打包工程:把项目用到的相关文件集中复制到一个文件夹里
	- 文件 保存:保存工程项目文件。
	- 文件 另存为: 把项目另存 为一个文件。
	- 文件 上传到触摸屏:用于生成触摸屏能识别的界面文件 。
	- 文件 关闭工程:关闭现打开的工程。
	- 文件 退出系统:关闭软件。
- 2. 编辑菜单说明
	- 编辑 剪切: 把一个组件或属性信息剪切到剪切板。
	- 编辑 复制:把一个组件或属性信息复制到剪切板。
	- 编辑 粘贴:从剪切板把一个组件或属性信息粘贴到项目中。
	- 编辑 撤销:撤销前面的操作。
	- 编辑 删除:删除一个组件。
	- 编辑 全选:选择当前页面上的全部组件。
	- 编辑 对齐:设置页面上所选中的组件的对齐方式, 包 括左对齐、右对齐、上对齐、下对齐、上移、下移、 水平平分、垂直平分等。
- 3. 组件库说明

TLable 标 签 组 件 用 于 在 页 面 上 摆 放 文 本 信 息 ; T picButton及 TButton按钮组件用于在页面上摆放可点击的按钮; TPictureBox 组件用于在页面上显示图片; TPanel 组件用于生成直线、方框和作为子页的容器。

- 4. 图片库说明 ,请在图片库位置使用右键菜单,可添加、删 除图片库 里的图片,图片库给图片按钮及页面背景提供图片来源。
- 5. 组件属性编辑器说明 用于设计各个组件外观及命令等相关参数

9.2 功能的详细说明

# 注意,所有元素,名称必须唯一,并且要使用字母或数字, 不能使用中文。

- (1) 新建页面,点击菜单"文件 新建页面",或工具栏 | 请使 用属性编辑器设置页面的名称、大小、背景 色、背景图片等。
- (2)、标签,拖放组件列表中的 A TLabel 到页面上就可生成文字标签 更改"文本"属 性就可更改你要显示的内容。
- (3)、图片框, 拖放组件列表中的 <mark>图 TPictureBox</mark> 到页面上, 就可显示图 片,用"图片"属性设置要显示的图片,图片来源自图片库, 有关图片库的操作请参考后面的说明。
- (4)、方框、直线、长方形、正方形、三角形等,请使用 Tpanel组件,通 过更改此组件的宽度或高度值就可实现直线和多边形效果
- (5)、按钮,一种是软件自动生成的 3D 或平面按钮 Tbutton,可 通 过 设 置 属 性 改 变 其 外 观 , 另 一种 是 图 片 按 钮 TPicButton, 由"按下图片"、"弹起图片"这两个属性,决定其外观。
	- A 本小节只讨论按钮的外观,有关控制部分请参考后面的说明。

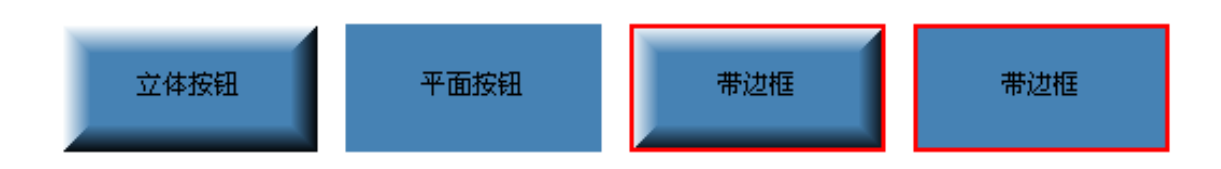

通过设置 Tbutton 的属性"按钮形状"、"弹起颜色"、"按下颜色" "边框宽度" "边框颜色"实现以上3D效果。宽度属性可改变立体感强度。

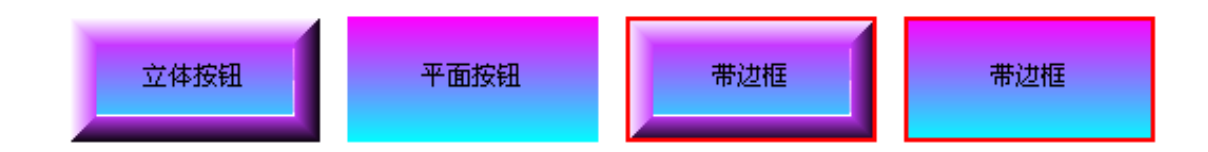

通过设置渐变色相关属性实现以上按钮效果,注意,要使 渐变颜色起作用,必须把"渐变类型"值设为非 None

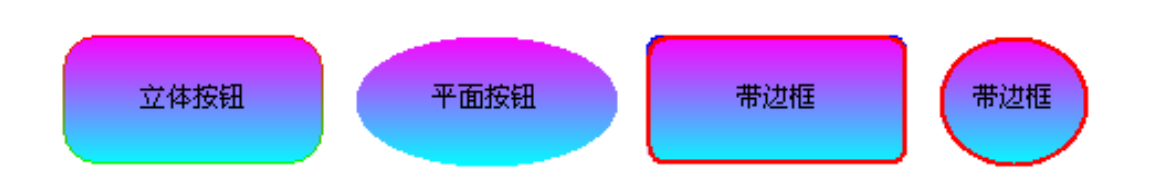

把"按钮形状"设为 2D,边框形状设为 eFrameRadian (圆角)或 eFrameRound (圆形),另外,通过边角弧度可调整 圆角的弧度。

B 、发命令

把命令编号填在"命令 (按下)"这个属性即可, 如要连续发送多个 不同的命令,请在主机命今库里建立"组合命今"

C 、发送两个不同命令

把命令编号填在"命令(按下)"和"命令(弹起)"这两个属性即可。 这种通常用在类似摄像机控制场合。

#### D 、连续多次发送同一个命令

把命令编号填在"命令 (按下 "这个属性,同时设置发送时间间隔 间隔"连续执行间隔"。

E 、关于变量

在命令值里包含 [X1]、[X2]变量时,请选择正确的"变量名称"属性 及填写正确的变量值,注意,变量值最多支持4个 字节,并且用 十六进制表示,比如值为字符ab时请填写61 62,又比如值为数值 2000 时, 请填写 07 D0, 我们提供了转换工具软件 NumConvert

F、锁定触摸屏

用整个触摸屏在一段时间内处于不可操作状态,设置"延时时间"实现。

G 、跳页

把"跳转页面"属性设为你要打开的页面的名称即可。

H 、子页实现  $\overline{ }$ 

> 首先在主页上 拖放一个 Tpanel(子页容器),让它作为显示子页的 容器,把所有子页的大小设置为和这个panel的大小一样,然后把按 钮"跳转页面"属性设为你要打开的面的名称,把"子页显示位置" 设置为panel组件的名称

I、自锁

可使按钮保持按下 和弹起两种 状态,并且按下和弹起时,发送不 同的命令,通常用于类似"静音"的功能。

J、互锁

实现一组按钮任何时候只有一个按钮保持按下状态。请把这组按 钮的"组号"属性设为同一个值, 并把"自动清 空变量值"属性设为 False,"变量名称"都设置为 eX1 或 eX2 。

## K、互锁配合变量,实现两按钮有效时,或点击了两个关联按 钮时,才发出控制命令。

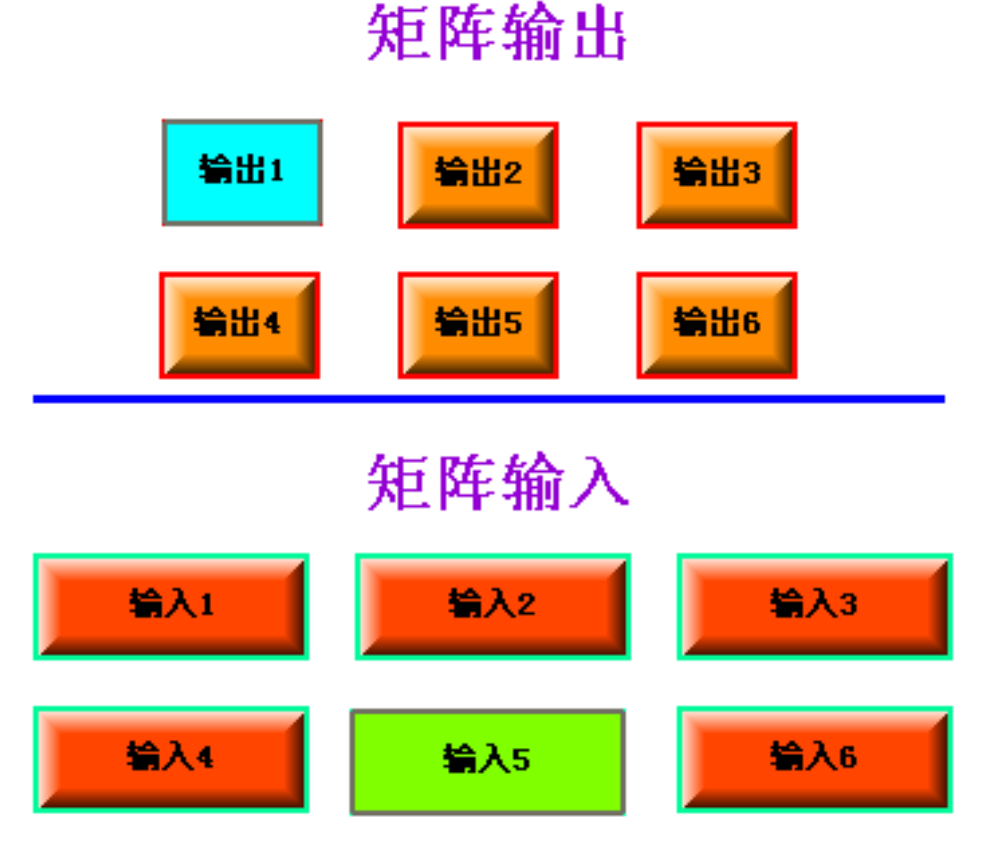

这种功能多用于控制类似矩阵这种设备,如图,把所有按钮的 "组 号"设为同一个值,再把输出按钮"变量名称"选择为 eX1, 把 输入按钮"变量名称"选择为 eX2 ,可以理解为把矩阵相关的按 钮设成了一个大组,再把这个大组分为 X1 和 X2 两个小组。但是 如果这些按钮对应的命令的命令值不存在变量 「X1]和[X2]时,那 X1 和 X2 仅起到对按钮分小 组的作用;如果命令值中存在变量, 那么 X1 和 X2 同时起到分组和变量的作用。

如上图, 假设我们用于控制矩阵, 矩阵的协议为: 输入通道 \* 输出通道!,在命令库中,我们建立一条编号为 801 的命令,命令 值设为 [X2]\*[X1]!, 把所有按钮的"命令 (按下)"设为 801, 再把 输出按钮"命令值"分别设为 01、02---06,输入按钮"命令值" 也分别设为 01、02---06, 这样就实现了对矩阵的切换控制。

请注意,当"自动清空变量值"设为 True 时,发送命令后, 组中所有按钮都会自动弹起,设为 False时,每个 X1 、X2 小组 中任何时候都会有一个按钮保持按下状态,即被选中。

## 9.3 图片库操作

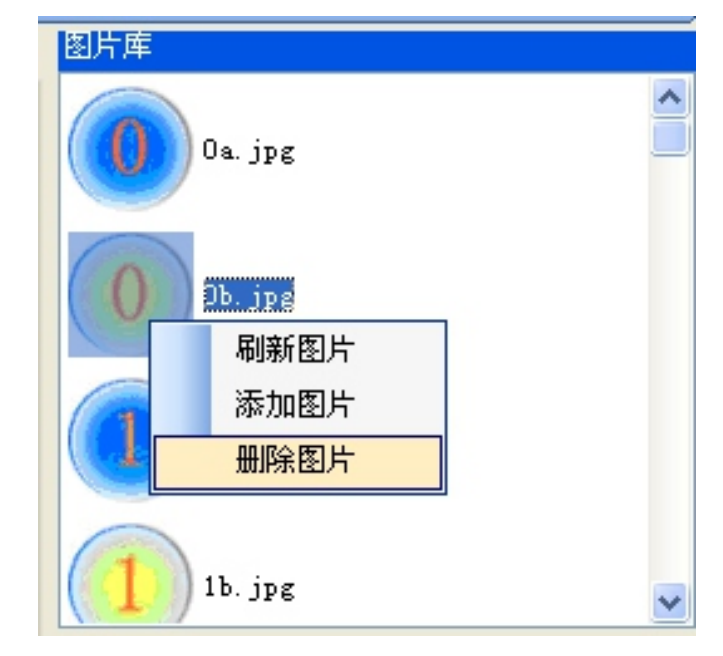

请使用右键弹出菜单,进行添加及删除操作,如图

图十九

## 9.4 自动输入命令 id, 即按钮的"命令 (按下)"属性值

1-m 启用 0 先在这里输入开始的命令 id,然后点击启用,以 后每次用鼠标单击按钮时, id值会自动加 1,并把这 id值自动设 置到按钮"命令 (按下)"这个属性上。在要输入大量连续的命令 id时,此功能极大提高了效率。

#### 9.5 仿真运行

■ 这是模拟触摸屏操作,通过电脑上你就可查看你所设计 的界面,在触摸屏上的实际运行效果,避免必须把数据上传到触 摸屏才能查看的麻烦。如果电脑已通过网络或串口和主机连接, 仿真器完全可替代触摸屏对设备进行控制,您可使用仿真器的右 键菜单对通讯方式进行设置。

#### 9.6 控制界面上传 触摸屏

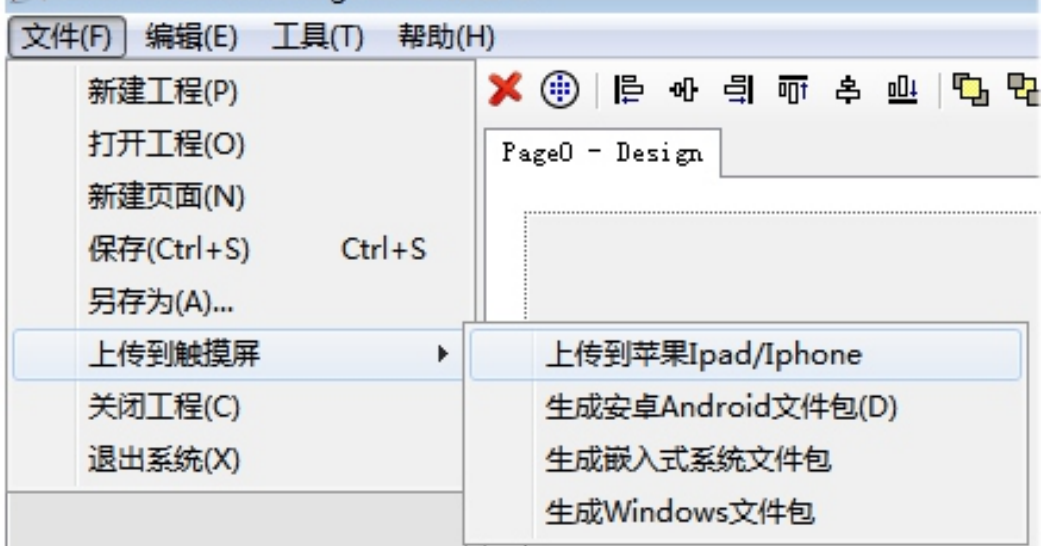

- (1)、 保存工程。
- (2)、 点击菜单"文件 上传到触摸屏 ",当选择为" ipad/iphone " 时,就会通过网络直接上传,注意,在点击"上传"按钮前, 请关闭 ipad上的控制软件并重新打开它,让它启动接收功能 当选择以为"安卓"、"嵌入式系统"、" Windows"时, 会生成名为"Source"的文件夹。
- (3)、用 USB 线连接电脑及触摸屏,此时,触摸屏就类似一个 U 盘。把生成的 Soure 文件夹复制到触摸屏上,把原来的 Source 文件夹替换掉,然后重新打开控制软件(嵌入式触摸屏要重 新开机),触摸屏就会变成您设计的新界 面了。
- (4)、注意,不要改动触摸屏上任何其它文件,否则有可能造成 系统不正常工作。

#### 本说明书,仅供参考,产品有任何改动,不另行通知,以实际产品为准